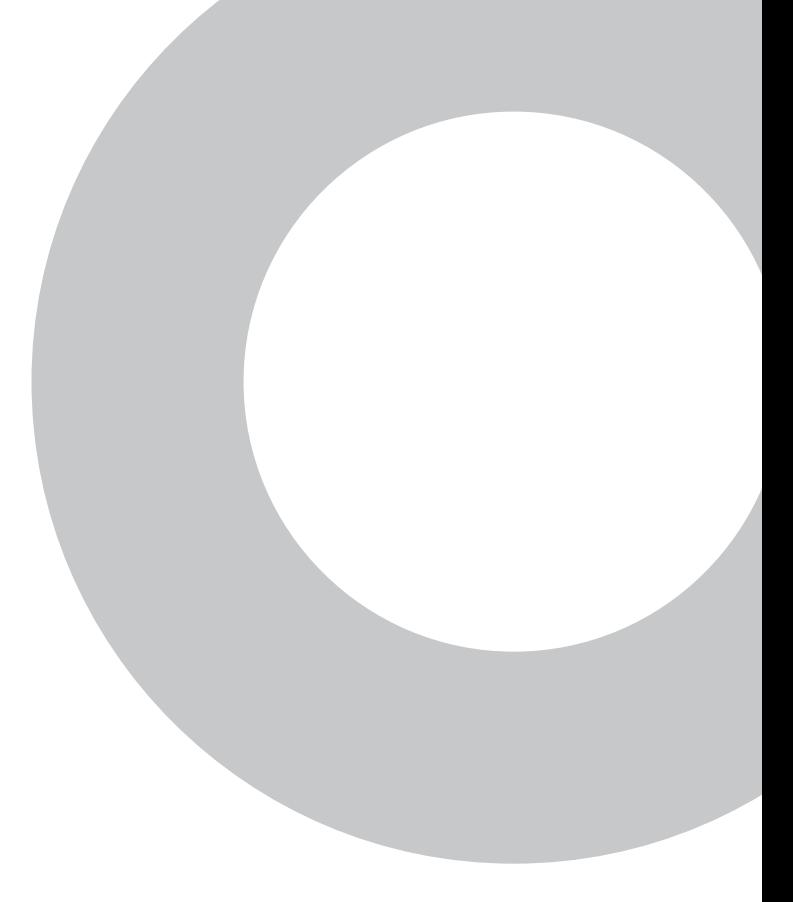

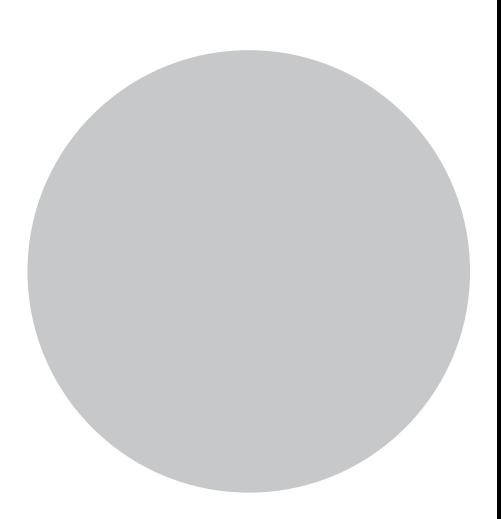

# FarCry 5.0 Developer Training Course

Version 1.1

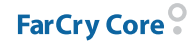

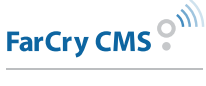

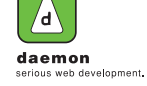

**www.farcrycore.org**

TELL IT TO SOMEONE WHO CARES

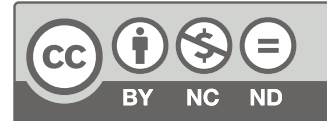

This work is licensed under the Creative Commons Attribution-NonCommercial-NoDerivs 2.5 License. To view a copy of this license, visit<br>http://creativecommons.org/licenses/by-nc-nd/2.5/au/ or send a letter to Creative Commo

**This work is copyrighted Daemon Pty Limited 2008, http://www.daemon.com.au/**

### **FarCry 5.0 Jump Start**

This page last changed on Sep 05, 2008 by modius.

### **Overview**

Spend some time with one of the FarCry Frameworks lead developers. Learn how to make the FarCry web application platform sing and dance. Suitable for ColdFusion developers coming to FarCry for the first time, and existing FarCry developers wanting to get up to speed with what the latest FarCry 5.0 release has to offer.

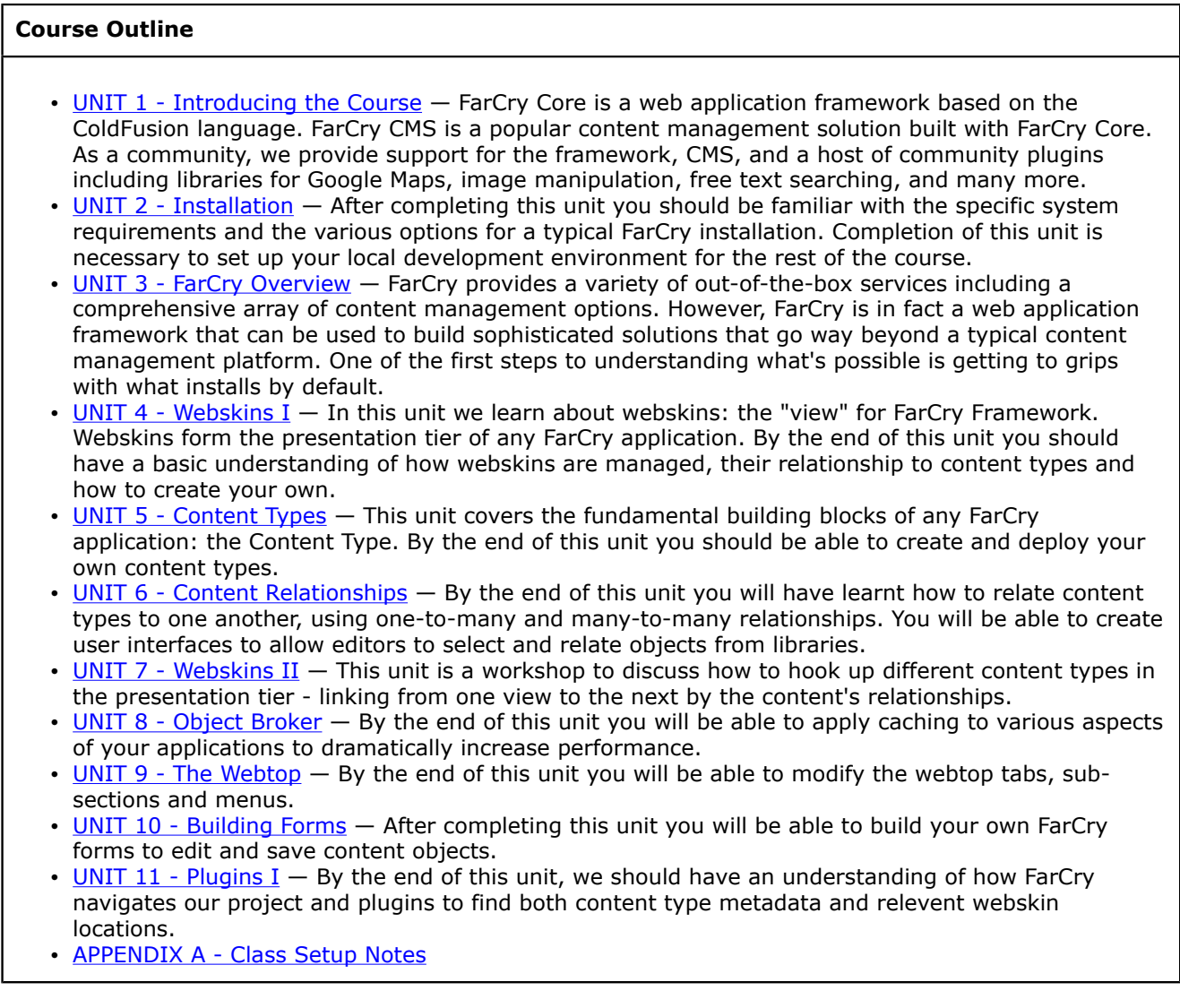

#### **Instructor Lead Training** A

Daemon provides face-to-face and remote, online training for all FarCry courseware. Support the FarCry community: please consider investing in instructor lead training, mentoring and development support for your team.

#### **Contact: training@daemon.com.au**

**URL:** <http://www.daemon.com.au/>

Copyright (c) 2008 Daemon Pty Limited

#### <span id="page-2-0"></span>**UNIT 1 - Introducing the Course**

This page last changed on Jun 25, 2008 by mbryant@daemon.com.au.

### **Overview**

FarCry Core is a web application framework based on the ColdFusion language. FarCry CMS is a popular content management solution built with FarCry Core. As a community, we provide support for the framework, CMS, and a host of community plugins including libraries for Google Maps, image manipulation, free text searching, and many more.

FarCry 5.0 Jump Start is designed to bring developers up to speed with the FarCry Core Web Application Framework. Although FarCry is a huge topic, this course distils key components of the development environment in a bid to enable students to start building their own solutions immediately.

### **Prerequistes**

In order to ge the most from the course students should be:

- familiar with basic web development concepts such as HTML, CSS and Javascript
- comfortable with the ColdFusion mark-up language

### **Course Format**

#### **Concepts**

The course is divided into units, each of which presents new information and contains demonstrations, walkthroughs, and a lab. At the end of each unit, you will find a summary and a short review to test your knowledge of the unit's content.

The following concepts are used throughout the course:

- Demonstrations illustrate new concepts
- Walkthroughs guide you, with the instructor's assistance, through procedures in a hands-on context.
- Labs let you practice new skills on your own.
- Summaries provide a brief synopsis of the unit's content.
- Reviews test how well you remember the concepts from the unit.

#### **Author Highlights**

**Additional Information or Cross Reference**

A cross reference or additional information about something that is not specifically course related. For example, we might refer to Blueprint CSS Framework in the courseware and need to define what it is and provide a link to the site.

#### **Something Important** A

A call out to something important in the course material.

#### **Alternative Approaches** ☎

Additional information about a topic being covered. For example, this might be a popular alternative approach or an advanced option.

#### **Warning. Be Careful!**

An alert highlighting an activity that might cause a problem for the student.

#### <span id="page-3-0"></span>**UNIT 2 - Installation**

This page last changed on Jun 23, 2008 by mbryant@daemon.com.au.

## **Objectives**

After completing this unit you should be familiar with the specific system requirements and the various options for a typical FarCry installation. Completion of this unit is necessary to set up your local development environment for the rest of the course.

## **System Requirements**

#### **ColdFusion Application Server**

FarCry runs on a variety of different servers that can interpret the ColdFusion mark-up language.

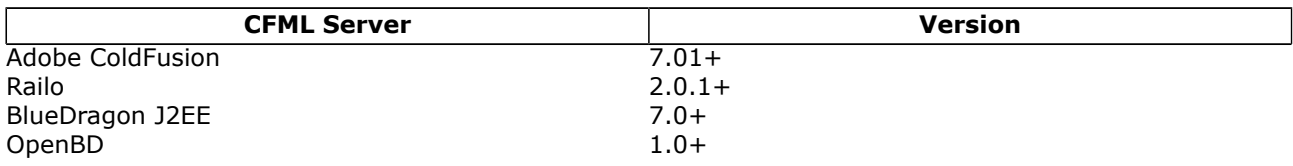

#### **Database Platforms**

FarCry supports a number of different relational database platforms.

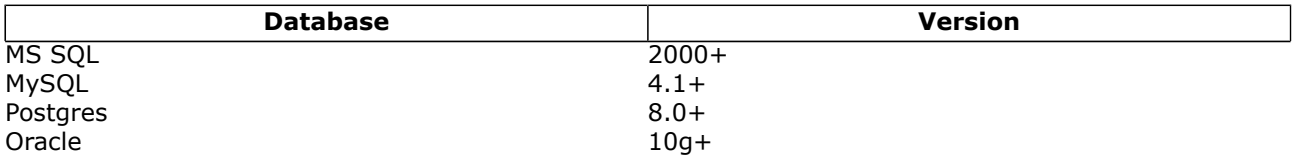

#### **Other Databases** A

You may have varying degrees of success with other database platforms or version numbers. Adding additional platform support is certainly possible, but talk to the community first before embarking on such an ambitious project.

#### **Web Server & Operating System**

FarCry will run on just about anywhere you can get a supported ColdFusion implementation working. As a consequence there are installations running on various versions of IIS and Apache web servers and on a variety of operating systems including Windows, OSX and Linux.

### **Installation Options**

#### **Deployment Configurations** θ

Detailed information on deployment options is available on the developer WIKI <http://docs.farcrycms.org/display/FCDEV50/Deployment+Configurations>

#### **Standalone**

#### **Default installer configuration option.**

Specifically aimed at one application per website. For standalone application deployment and/or shared hosting deployment that allows for a single project with a dedicated core framework and dedicated library of plugins.

#### **Sub-Directory**

#### **Recommended for local development only.**

For multiple application deployment under a single webroot. Specifically aimed at one multiple applications per website.

#### **Advanced Configuration (ColdFusion Mapping)**

#### **This installation configuration is not suitable for projects running in a shared hosting environment.**

An enterprise configuration that allows for an unlimited number of projects to share a single core framework and library of plugins. Sharing is done through common reference to specific ColdFusion mapping of /farcry.

#### **Advanced Configuration (Webserver Mapping)**

#### **New for Fortress. Considered an advanced deployment option similar to ColdFusion mapping.**

An enterprise configuration that allows for an unlimited number of projects to share a single core framework and library of plugins. Sharing is done through common reference to specific web server mapping (aka web virtual directory) of /farcry.

#### **Daemon Commercial Support** ◚

Daemon provides commercial priority support offerings for installation, and ongoing operational maintenance. <http://www.daemon.com.au/>

### **Course Environment**

This course and its associated walkthroughs, labs and sample code are based on the following local development environment:

- Adobe ColdFusion (Developer Edition)
- MySQL 5.0
- Apache 2
- Eclipse IDE

The courseware is based on a FarCry "Sub Directory" installation under the webroot of the local Apache web server.

The course sample code should work in any operational environment that supports FarCry. A However, the specific references in the walkthrough may need to be adjusted to reflect your actual development environment.

### **Walkthrough: Installing Your Local Development Environment**

In this walkthrough you will install and configure your local development environment.

- 1. Copy FarCry Bundle into Webroot
- 2. Copy Demo Media into webroot
- 3. Create a development project in your IDE
	- a. Open the Eclipse IDE installed on your desktop
		- b. Create a CFEclipse Project from the webroot of your local web server installation
		- c. Browse the project and make sure you can see all the relevant FarCry code base directories
- 4. Create a database
	- a. Open MySQL Administrator
	- b. Create a new blank database
	- c. Open the ColdFusion Administrator and create MySQL datasource pointing to your newly minted database
- 5. Browse to <http://localhost/farcry>
- 6. FarCry should have detected that you need to install and redirected you to the installation wizard; if it hasn't speak now or forever hold your peace.
- 7. Run through the Install Wizard
	- a. Select Sub Directory Install

Please ensure that your development environment is full functional before proceeding. This is critical for the success of the rest of the course.

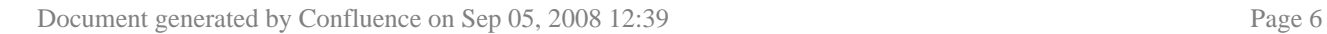

#### <span id="page-6-0"></span>**UNIT 3 - FarCry Overview**

This page last changed on Jun 23, 2008 by mbryant@daemon.com.au.

# **Objectives**

FarCry provides a variety of out-of-the-box services including a comprehensive array of content management options. However, FarCry is in fact a web application framework that can be used to build sophisticated solutions that go way beyond a typical content management platform. One of the first steps to understanding what's possible is getting to grips with what installs by default.

### **Out-Of-The-Box**

FarCry is a framework for building web applications. It comes complete with a huge number of services including data modelling, views, controllers, ORM, object caching, nested tree model, classification engine, plugin architecture and a host of other odd sounding but extremely useful acronyms and jargon.

In addition to the framework, FarCry developers assumed that nearly every application has some basic requirements. As a consequence, the standard install ships with some very helpful features to kick start your project.

#### **Sample Application**

The installation leaves you with a basic website based on the Mollio design. We call this the Mollio Project Skeleton or just plain Mollio for short.

This set of designs and templates is completely optional and can be replaced with whatever takes your fancy. However, its a great place to start your development especially if you want to concentrate on the code. You can always implement new templates later and reskin your application when needed.

#### **Mollio Design** A

Mollio is based on a very popular CSS and standards based template design released to open source by Daemon.

<http://www.mollio.org/>

#### **Webtop Administration**

FarCry Core has a built in administration area, called the "webtop", that is completely configurable in terms of tabs, menus and options. Different configurations of the webtop can be secured to specific roles through the FarCry security model.

The developers of FarCry felt that every application, no matter how small, invariably needs a secured administration area for managing the application. Consequently the webtop is available for all installations and forms an integral part of the FarCry Core Framework.

#### **Information Hierarchy**

An information hierarchy or, perhaps more simply put, a set of menus is critical for any application. FarCry provides a built in nested tree service for modelling hierarchical data sets. Although this is most commonly visualised in the webtop as the "Site" tab, the tree model can be leveraged anywhere within your application.

The FarCry nested tree is based on ideas for graphing hierarchical data by database guru Joe Celko. A <http://www.celko.com/>

#### **Commodity Content Management**

Despite the stigma attached to being seen as "just a CMS", the FarCry community believe that content management is a commodity requirement. Every application needs it - that's why content management options are a core feature of the FarCry Framework. Depending on your application these services can be ignored or utilised as often as required.

# **Walkthrough: Out-Of-The-Box**

Walkthrough the default Mollio project installation and get a handle on what goes where.

#### **Site Overview**

- 1. Open up your web browser and view the sample "Mollio" sample site. Review with your instructor.
- 2. Login to the webtop, using the credentials you selected on installation.
- 3. Browse to the "Site" tab and review the Site Overview Tree.
- 4. OK so now we want to add a bit of content of our own. Browse to the Content Tab and select the Quick Builder Utility.
- 5. Build your own web site content from HTML pages, the standard template and approving all content up-front. Use the following as a guide:

```
Hero Hotline
-Here to Help
-Lurid Spandex
Photos
About
-Contact Us
-History
```
- 6. Now switch back to the Site Overview Tree to see what wonders the quick builder hath wrought.
- 7. View the website itself, and note how the menu's should have updated to reflect your newly added content.

#### **Media Library**

- 1. Select the Content Tab, and open the Bulk Image Upload utility.
- 2. Select the "DemoMedia" folder from your file system and upload all the images there in one fell swoop.
- 3. Go to the Media Library of images and review the image library with your instructor. Notice how the images have been auto-generated for both mid and thumbnail sizes.

#### **Rich Text Editing**

- 1. Open the webtop Site Tab and select an HTML page to edit.
- 2. You will need to create an Editable Draft.
- 3. Edit HTML Page by running through the wizard with your instructor.
- 4. On the BODY step, add some images to the content item from the media library you recently imported.
- 5. Use the "FarCry Button" on the rich text editor to insert your images into the body content directly.
- 6. Save your masterpiece and preview your work.
- 7. Go back to the webtop overview for your content item and approve the content to go live.

#### **Publishing Rules**

Publishing rules are a more advanced concept to develop but are nevertheless easy for non-technical editors to use. Think of them as Widgets (Yahoo) or Gadgets (Google).

- 1. Go to a page on your website, and look for the "Float Menu" (top-left of your website when logged in as an administrator). When you find it you should see an option to go into "Design Mode".
- 2. In "Design Mode" you should notice some special utilities have appeared on the page. These are containers. Containers can be associated with any template - more on this later. Containers are for publishing dynamic content using publishing rules!
- 3. Click on the container "Add Rule" button.
- 4. Select Image Gallery from the list of available rules.
- 5. Select some images from the media library and publish the rule.
- 6. Hide design mode, using the option in the float menu.
- 7. You should have a great little image gallery available on the website Cool!

# **Lab: Sophisticated Web Applications**

Review with the instructor a cross section of applications built in FarCry that go beyond the typical content management solution.

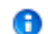

#### **Bluescope Steel Australia**

One of the worlds largest steel manufacturers. Rich cross realated content, membership services, geo mapping, and subsites (colorbond.com). <http://www.bluescopesteel.com.au/>

#### **SelecTV**  $\bullet$

A cable/satellite TV provider. Subscription registration (integrated with J2EE application for processing), and TV Guide (complex XML import and caching). <http://www.selectv.com/>

#### **webDU developer Conference**

Like a rock concert for geeks. Video multimedia (plugin), complex agenda, cross relation of content (agenda, session, speaker, sessions in previous years). <http://www.webdu.com.au/>

#### <span id="page-9-0"></span>**UNIT 4 - Webskins I**

This page last changed on Jun 23, 2008 by mbryant@daemon.com.au.

# **Objectives**

In this unit we learn about webskins: the "view" for FarCry Framework. Webskins form the presentation tier of any FarCry application. By the end of this unit you should have a basic understanding of how webskins are managed, their relationship to content types and how to create your own.

# **The Webskin**

The webskin is a templating layer that effectively translates your data into a view. Typically this is an HTML page or fragment of HTML representing a content teaser or some other element used in assembling a page. But a webskin could just as easily be outputting a form, RSS, XML or other format.

In its basic form we can run a webskin on an object by using the following URL Syntax:

```
http://superheroes.local?objectid=E689D66F-96FD-E9F6-B1AF64B8DAE78A69&view=displayPageStandard
```
The url above is running the webskin "displayPageStandard" on the object with the objectid of "E689D66F-96FD-E9F6-B1AF64B8DAE78A69"

#### **Where to Find Webskins**

Webskins are all located in a single folder under your project root called "webskin" funnily enough. Inside that directory branch you should find a single folder for each content type you want a webskin for.

c:\farcry \projects \myproject \webskin \dmHTML \dmNews \dmEvent \myContentType

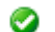

#### **Webskin Inheritence**

Webskins can be stored in the core framework, and any plugin as well as your current project. However, any webskin placed in your project with the same name as an existing webskin will always be overridden by your project's webskin.

### **Walkthrough: Call a Webskin on a HTML Object**

In this walkthrough we're going to call the standard dmHTML webskins on the Home Page HTML object.

- 1. Login to the Webtop and click on the Home Page dmHTML object in the site tree (the white page icon... not the blue dmNavigation object)
- 2. Copy the objectid of this object to the ClipBoard (located at the bottom of the summary for the object)
- 3. Now, locate the ./webskin/dmHTML folder in your project
- 4. Take note of the current webskins in that folder.
- 5. Now enter a url to call the various webskins in that folder using the following format

```
http://superheroes.local/index.cfm?objectid=E689D66F-96FD-E9F6-
```

```
B1AF64B8DAE78A69&view=displayPageStandard
```

```
http://superheroes.local/index.cfm?objectid=E689D66F-96FD-E9F6-
```

```
B1AF64B8DAE78A69&view=displayPage3Col
```

```
http://superheroes.local/index.cfm?objectid=E689D66F-96FD-E9F6-
B1AF64B8DAE78A69&view=displayTeaserStandard
```
6. Discuss how this forms the basis of almost ALL web applications

# **Creating Webskins**

Webskins are literally just ColdFusion templates. Any file with a .cfm extension in a directory under ./ myproject/webskin will be registered as a webskin by the FarCry Framework. Consequently only files that you intend to be webskins should ever be stored here. To create a webskin simply create the template in the correct directory and RELOAD the application.

#### **Reloading The Application To Recognise Webskin Changes** A

When a FarCry application starts it works out all the available webskins for every content type and stores them in memory. Every time you add a new webskin you need to reload the application in order for the system to recognise it. If you are logged in you can reload the application from the "Floating Menu" or by simply running a page with &updateapp=1 at the end of the URL. Alternatively, if you only want to reload part of the application, go into the [ webtop / admin / developer utilities / reload application ] and simply select the options you wish to reload. This is a handy tab to have open at all times while your developing and constantly adding/updating webskins and metadata.

Although you can give your webskin template any file name, in practise it makes sense to follow the naming standards used by the rest of the community. The following table outlines common naming

prefixes for templates and explains their uses within the FarCry framework. An asterisk a denotes a wildcard, where you would use your own unique name to differentiate templates of similar purpose.

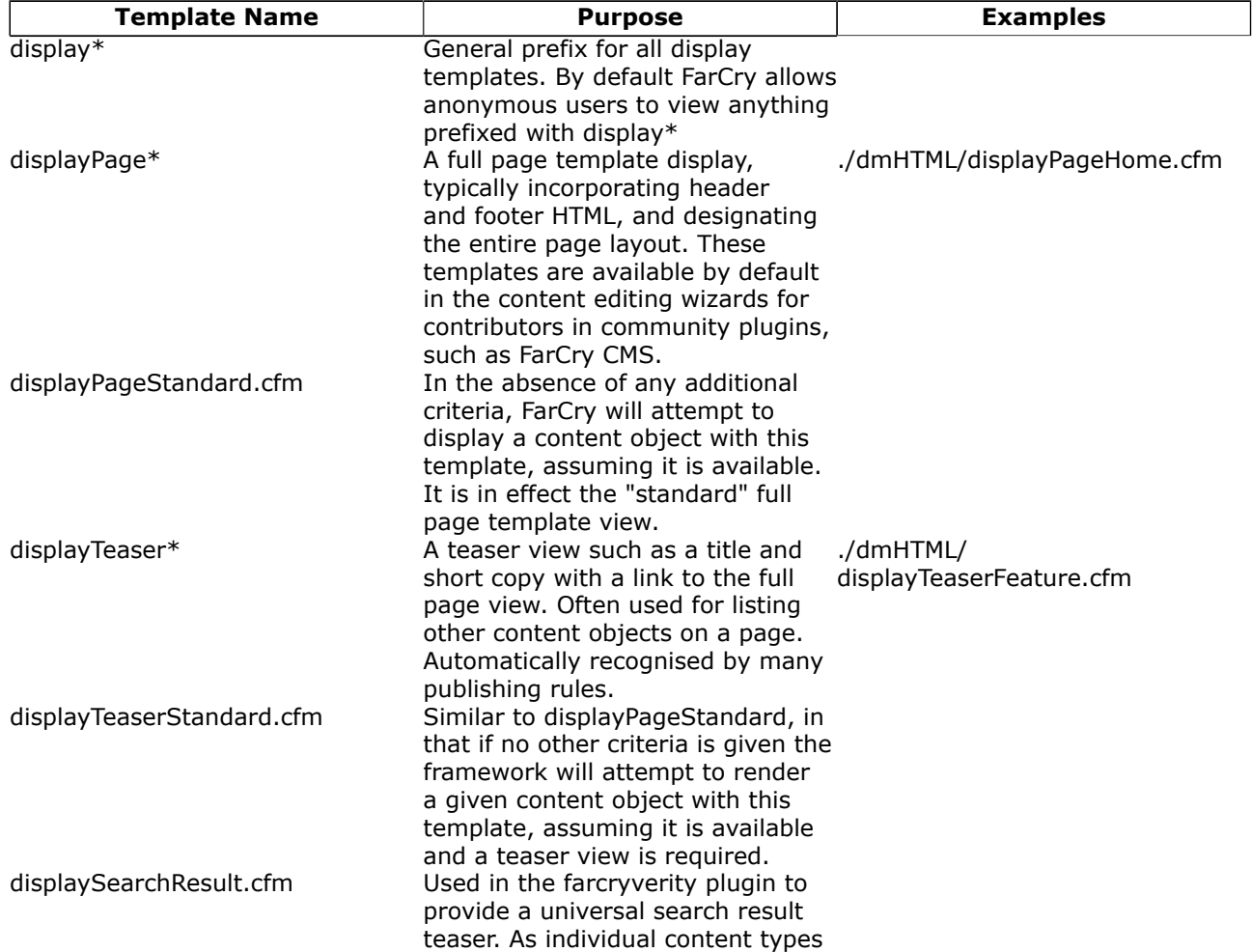

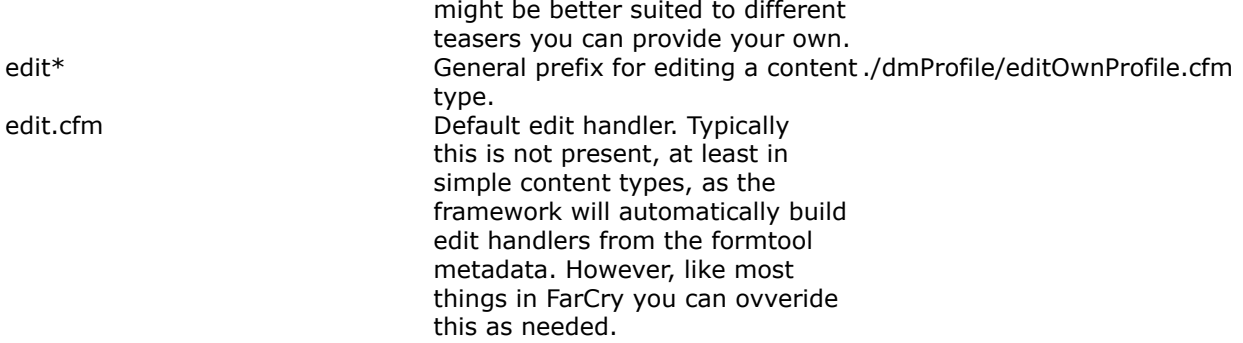

These are just a few of the regularly used webskin names within the FarCry framework.

# **Hooking Up The Webskin To Data**

Every time a webskin is invoked it is done so in the context of a specific content object. For example, viewing a particular news article in with a displayPageStandard, or a product item with displayPageProduct.cfm, or whatever. FarCry always provides the entire content object record to the webskin (or view) as a structure called **stobj**. **stobj** contains the typename, and all the property keys and values for the object in question, including array properties.

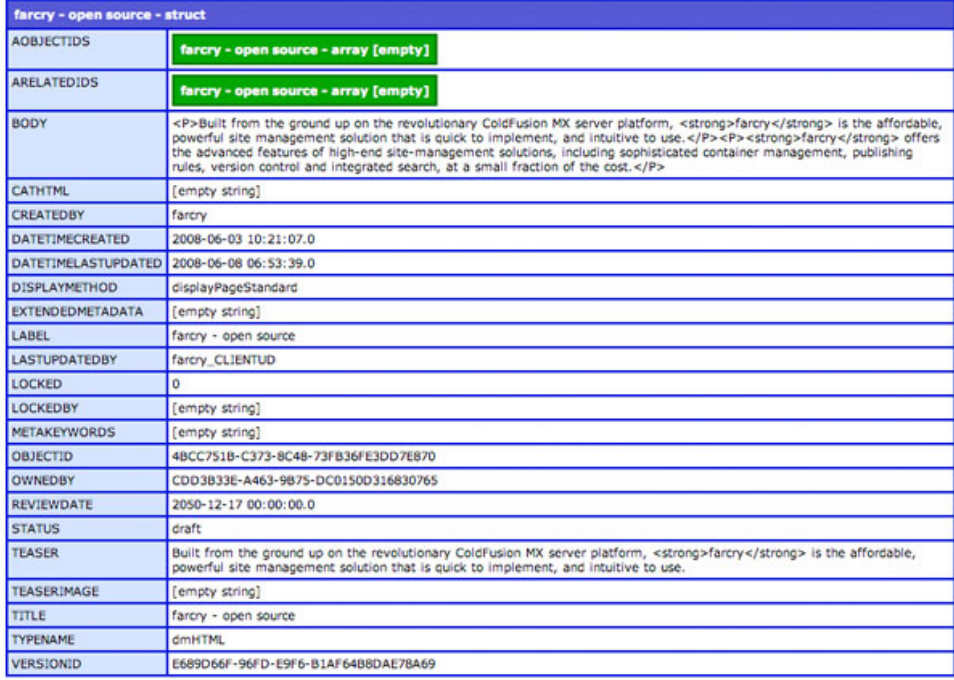

#### **Array Properties**

Array properties are automatically generated as an actually array in the structure value field. The array contains all the related object references as UUID values. More on this later.

The data contained in the **stobj** structure can be referenced in the normal way, and then combined with mark-up to produce the desired output. The similarity between this and any normal procedural ColdFusion template is deliberate - the framework authors have tried hard to make the creation of webskins or views very similar to building a simple ColdFusion template.

```
<!--- Example Webskin Template -- Dead Simple --->
<cfoutput>
<h1>#stobj.title#</h1>
#stobj.body#
</cfoutput>
```
#### **Whitespace Management**

FarCry best practice sets <cfsetting enablecfoutputonly="true" /> at the top of your webskin and <cfsetting enablecfoutputonly="false" /> at the bottom. This means simply that any content you want displayed must appear between <cfoutput></cfoutput> tags.

### **Webskin Metadata**

Every template can be supplemented with metadata. You should make a habit of this as it makes the whole system read much better, helping to provide human readable template names, inline documentation and so on. Metadata is incorporated by including a series of specific comments at the top of each template.

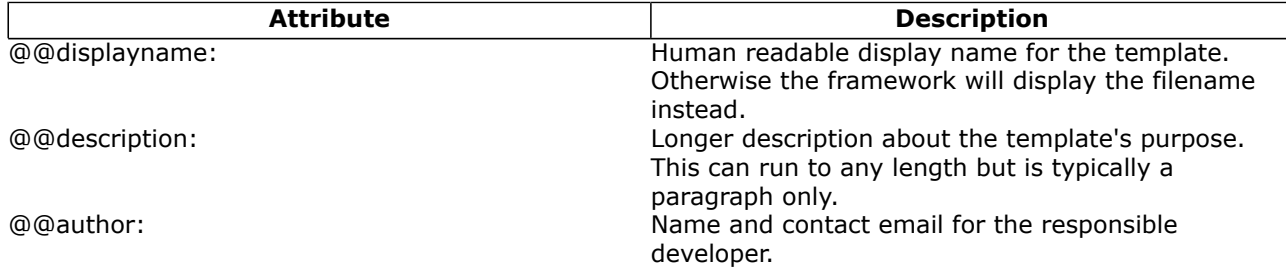

Template metadata is always stored in a ColdFusion comment. On initialisation, FarCry scans the registered webskins for their additional metadata and stores it in memory. If you make a change to the metadata you may need to re-start the application in order to see the change come into effect.

```
<!--- @@displayname: Core Home Page --->
<!--- @@description: Home page for the FarCry Core developer portal. --->
<!--- @@author: Matthew Bryant (mbryant@daemon.com.au)--->
```
### **Walkthrough: Create displayPageSuper.cfm**

In this walkthrough we're going to create a simple dmHTML webskin template to play with some of the ideas we've just considered.

- 1. Locate the ./webskin/dmHTML folder in your project
- 2. Create a file called displayPageSuper.cfm
- 3. Write up some basic HTML in a <cfoutput>

```
<!--- @@displayname: Demo Template --->
<cfoutput>
<h1>Hello Cruel World</h1>
</cfoutput>
```
- 4. Reload the application to pick up the template change. Use the [Reload Application] tool in the webton
- 5. Select the Site Overview Tab. Edit the FarCry Support HTML page and change its template to the one you just created.
- 6. Save and Preview the page. Check the HTML source and discuss with your instructor.
- 7. Edit your template and add a cfdump to the page for **stobj**

```
<cfdump var="#stobj#" label="Content Object" />
```
8. Save and preview the page.

### **Static Media Assets**

In a FarCry project we normally make a distinction between media assets (such as files, images, video, etc) that are managed by the application (ie. Content Managed) and assets which are hard-coded and fixed in the code base (ie. Application Chrome).

When you are dealing with the application's chrome, the fixed static images and so on that make up the graphic theme of the site, in most instances you do not want to have these mixed with assets that are content managed by users. The standard for managing media assets of this nature is to store them under the webroot (for obvious reasons) in a directory called **./wsimages/** or under the **./css/images** directory if they are relative to the style sheet.

```
c:\farcry
     \projects
       \myproject
          \webskin
         \www (standard project webroot)
            \wsimages
            \css\images
```
#### ◚

#### **Version Control**

If you version control your code base you want to make sure that content managed images are not included in your repository but be absolutely sure that images, etc pertaining to the design of the application are in the repository. Hence the clear split in where to store them.

# **Webskin Tag Libraries**

Remember a webskin is just like a ColdFusion template - you can do all sorts of things. The webskin is strictly speaking a VIEW and following good programming practise you should refrain from doing business logic in this area. However, you can reference ColdFusion tags, FarCry service components and custom tag libraries as needed.

FarCry has a special custom tag library dedicated to making life easier when building webskins. In includes all sorts of goodies from building navigation, to breadcrumbs, to rendering other views and more. You can find this library in the core framework at: **./core/tags/webskin** To make use of these tags you will need to import them first.

```
<!--- @@displayname: Home Page --->
<!--- @@author: Matthew Bryant (mbryant@daemon.com.au)--->
<!--- import tag libraries --->
<cfimport taglib="/farcry/core/tags/webskin" prefix="skin" />
<skin:breadcrumb />
```
#### **Project Tag Libraries** ◙

We recommend creating your own custom tag libraries under the project folder and importing them in the same way: ./myproject/tags/mytaglibrary

### **Walkthrough: Putting It All Together**

Get comfortable with how webskins are assembled in the real world. You should be able to dissect the sample application webskins and understand how they have been put together.

- 1. Review the other templates in the ./webskin/dmHTML directory with your instructor
- 2. Consider the use of custom tags, headers, footers and other layout mechanisms

#### <span id="page-14-0"></span>**UNIT 5 - Content Types**

This page last changed on Jun 25, 2008 by mbryant@daemon.com.au.

# **Objectives**

This unit covers the fundamental building blocks of any FarCry application: the Content Type. By the end of this unit you should be able to create and deploy your own content types.

## **Super Hero Handbook**

In a bid to test the theory that FarCry is indeed a framework, we're building the Super Hero Handbook application. It's a somewhat frivolous application that has the benefit of not tying us down to a specific set of functionality. Plus it should be a lot of fun.

We can invent things as we need them to showcase aspects of the technology without being constrained by the more traditional, user focused goals of a typical application. It also has the potential of being a lot more complex than your average "build a blog in 10 minutes" exercise which appears to the benchmark for determining the viability of many frameworks.

FarCry is accused of being an extensible, cutting edge, content management system (CMS). Ok so that's true. But the CMS functionality is actually built on the FarCry Framework. It's a framework that just happens to be suitable for building many other sorts of web based applications. In fact, we're firm believers that content management is really a commodity service that just about every application needs, so its great to be able to build an application that has immediate access to such rich CMS tools.

# **Content Types**

The central building block of the farcry framework is the content type. Think of a content type as the definition of a table in a relational database as this is exactly what they are.

A content type is defined by a ColdFusion component (CFC), and depending on its complexity a variety of auxillary files. A content type can be just about any sort of persistent data; for example, a news item, product, log table, transaction record, user profile and so on. The pages currently on your site are stored in the content type called dmHTML.

More about the mechanics of content types later - for now we need to think about the basic content types that constitute the Super Hero Handbook, what "content objects" will model the data we have in our application and how they fit together. Lets start relatively simple, and evolve from there.

#### **The Super Hero**

We need a central profile to capture our catalogue of super powered beings, their properties and relationships.

#### **The Super Power**

Super powers are generally not unique (with some exceptions). It would be nice to have a library of super powers we can assign to super heroes as we add them to the system.

#### **The Super Group**

We're not talking ABBA here. The super group is a league or association of super heroes; for example, the Sovereign 7, Fantastic Four, and the League of Justice. A super hero could potentially belong to several groups over their lifetime.

# **Building a Content Type**

The FarCry content type is a central building block for the FarCry Framework. Developers can extend and change the behaviour of existing content types, create their own content types and group related content types into libraries.

We start by creating a content type component and defining the properties that exist for the content objects it manages. Content types are saved in your projects ./packages/types sub-directory.

```
<!--- ./packages/types/superHero.cfc --->
<cfcomponent name="superhero" extends="farcry.core.packages.types.types" output="false"
 displayname="Super Hero">
         <cfproperty name="title" type="string" default="" hint="Super hero title." />
         <cfproperty name="secrethideout" type="string" hint="The secret hideout location of
 the super hero" />
        <cfproperty name="teaser" type="longchar" default="" hint="Mini intro for super hero
 biography." />
        <cfproperty name="biography" type="longchar" default="" hint="Super hero biography." />
         <cfproperty name="imgHero" type="string" hint="The image of the hero" />
</cfcomponent>
```
#### **Hooking Into the Framework**

The component must extend FarCry's core abstract class "types" in order to engage with the FarCry Framework. This abstract class provides both additional system properties and methods necessary for the content type to work within the framework.

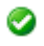

Advanced developers might find it useful to build their own abstract classes for collections of content types. However, the component must ultimately extend "types" in order to work.

#### **Content Object API (COAPI)**

The cfproperty tag doesn't really do a great deal other than define meta data for the component in ColdFusion. FarCry leverages this fact to allow developers to define the default behaviour of the component within the framework.

In the superHero.cfc example we're using the cfproperty tags to define the name and FarCry data type for each property of our Super Hero content type.

Next we use the FarCry type deployment interface to build a data persistence model for the content items or records associated with the component.

FarCry detects that a component exists but hasn't got a corresponding persistence model in the database - the "deploy" options creates all the tables required for this content type. The columns are mapped to their relevant data types, depending on the FarCry data type nominated and the specific relational database you are using.

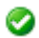

FarCry 5.0 will support mySQL, MS SQL, Postgresql and Oracle.

So in this respect the integrated FarCry ORM differs from other frameworks that might ordinarily rely on the database schema for metadata, for example Reactor and Transfer. Typically these frameworks will generate components to manage interactions with the database. In contrast, FarCry generates a data schema to manage the data represented by its components.

FarCry relies on the component to define the required data model definition and has tools to keep the database model in sync with changes to the component property set. Not only will the framework deploy tables it will also alter columns and data-types to match changes in the underlying component as required.

All properties in the component map to a specific column in the content type table, with the exception of array properties (discussed later on).

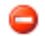

notes on system properties inherited from types need to be discussed briefly.

### **Walkthrough: Creating Super Hero**

We'll kick off our sample application by creating a content type for the Super Hero class.

1. Create a new file called superHero.cfc and save this into your project's ./packages/types directory.

2. Copy the following code into this file, save and review with the instructor

```
<!--- ./packages/types/superHero.cfc --->
<cfcomponent name="superhero" extends="farcry.core.packages.types.types" output="false"
 displayname="Super Hero">
         <cfproperty name="title" type="string" default="" hint="Super hero title." />
         <cfproperty name="secrethideout" type="string" hint="The secret hideout location of
 the super hero" />
        <cfproperty name="teaser" type="string" default="" hint="Mini intro for super hero
 biography." />
        <cfproperty name="biography" type="longchar" default="" hint="Super hero biography." /
>
         <cfproperty name="imgHero" type="string" hint="The image of the hero" />
</cfcomponent>
```
- 3. Go to the FarCry Webtop and deploy the content type: ADMIN > Developer Tools > Types
- 4. Click on the [Scaffold] button now to create an Administration scaffold
- 5. Select the checkbox next to "Create type admin interface",
- a. put in a title for your administration list
	- b. select label and imgHero as the fields to appear in your list
		- **Basic Scaffolding**
			- The Scaffold option for deployed content types generates some sample code you can use to get started right away.
			- "Create type admin interface" creates a small XML file that generates a menu item for you in the FarCry webtop.
			- The framework provides an default edit handler and display view so no need to add anything else here just yet.
- 6. Reload your Application. This time you will need to update the [Webtop] option
- 7. Go to the Content Tab. Locate your Super Hero admin and create some Heros (or Villains!)

#### **Editing Content Types** A

When you created your first superHero object you may have noticed a rudimentary edit handler allowing you to key in details, save and update. That's not actually part of the scaffold code that was generated at all. The edit handler is dynamically generated at run time based on the metadata associated with the superHero component's cfproperty tags. Ok. So its pretty minimalist now but wait.. it's only the beginning.

#### **Wait Up!**

Make sure you understand the concept of extends, displayname and property type before the instructor starts babbling on about something else.

### **Formtools**

Formtools is essentially library of clever UI controls that react dynamically to the metadata encapsulated in your content type definition.

There's an extensive number of configuration options for every UI control. You can bypass FarCry's automated layout engine and hand code your forms using the controls if required. You can also override the behaviour of the default controls or create your own controls entirely.

So without going into the detail behind how formtools works - what's in it for the FarCry developer? Well most of the time you will never have to build an administration interface for your content types. Seriously.

Next we're going to extend our simple superHero example to leverage these new features. I'm focusing on a selection of the individual property tags in superHero.cfc for the sake of brevity so be sure to fill in the gaps.

Check out the code sample on this page, and pay particular attention to the attributes starting with "ft".

```
<cfcomponent ...>
        <cfproperty ftSeq="1" ftFieldset="General Details" name="title" type="string" default=""
 ftLabel="Title" hint="Super hero title." />
```

```
 <cfproperty ftSeq="2" ftFieldset="General Details" name="secrethideout" type="string"
 ftLabel="Secret Hideout" hint="The secret hideout location of the super hero" />
        <cfproperty ftSeq="3" ftFieldset="General Details" name="teaser" type="longchar" default=""
 ftLabel="Teaser" hint="Mini intro for super hero biography." />
        <cfproperty ftSeq="4" ftFieldset="General Details" name="biography"
 type="longchar" default="" ftLabel="Biography" ftType="richtext" hint="Super hero biography." />
        <cfproperty ftSeq="10" ftFieldset="Imagery" name="imgHero" type="string" ftType="image"
 ftLabel="Hero Image" ftDestination="/superhero/imgHero" ftImageWidth="120" ftImageHeight="120"
 ftAutoGenerateType="fitInside" hint="The source image to upload" />
</cfcomponent>
```
## **Form Layout**

By modifying he ftseq and ftfieldset attributes we can order form fields and group them into specific field sets. Every field sharing the same fieldset value will appear in a correctly formatted field grouping in the edit handler.

If you are feeling really adventurous you could add fthelptitle and fthelpsection to the very first cfproperty of each fieldset and you'll get a nicely formatted inline help message allowing you to describe what the fieldset is all about.

# **Form UI Controls**

There are several ft attributes that are common across all formtools, such as ftlabel which provides a text label for the form field.

The specific type of UI control is determined by the fttype attribute. If you specify nothing it defaults to the same value as the type attribute, that is the underlying data type.

On the other hand if you nominate something more exciting like fttype="richtext" formtools will automatically load all the relevant Javascript libraries to render the tinyMCE rich text editor to capture input for your property.

It won't surprise you to learn that the fttype attribute options begin to describe a whole library form controls that you can leverage to do your bidding including:

- date time pickers
- list boxes
- tree controls
- checkboxes
- radio buttons
- And more

A complete compendium of formtool controls can be found on the FarCry Developer WIKI at:

- <http://docs.farcrycms.org/display/FCDEV40/Form+Tool+Property+Metadata>
- <http://docs.farcrycms.org/display/FCDEV50/Formtools>

Each fttype corresponds to a specific formtool component that comprises of at least an edit, display and validation method.

The edit method defines the relevant form element, any additional semantic markup that might be relevant (such as a label) and any associated Javascript or UI cleverness needed to render the control.

Display describes the semantic markup required to render a display for the property. For example, an fttype="url" will activate the url as a link by default.

Validation provides some server side validation, and in the case of complex controls mangles the data into the format the underlying database model expects.

Best of all if you don't like the core library of widgets then you can always make your own. The core formtools can be overridden, and/or supplemented with brand new controls by deploying them through

both plugins and your own project. But lets just stick the basics for now

## **Walkthrough: Using Formtools Metadata**

- 1. Update your superHero component metadata using the example code above as a guide.
	- **Restarting Your Application** А Every time you update component metadata you will need to reinitialise the application for FarCry to recognise the change. This can be done by adding updateapp=1 to the end of your projects URL or using the [Reload Application] utility in the webtop
- 2. Reload the edit form for your "Super Hero" and make sure things are going according to plan.

### **Wizards**

But what about a multi-step wizard you say? This object is simple, what if I have a component with properties up the wazoo or I just plain like this wizard caper?.

### **Walkthrough: Formtool Wizards**

- 1. Open the ./packages/superHero.cfc
- 2. Add Wizard Steps using the ftWizardStep formtool metadata

```
<cfcomponent ...>
        <cfproperty ftSeq="1" ftFieldset="General Details" ftWizardStep="Teaser Information"
 name="title" type="string" default="" ftLabel=""Title hint="Super hero title." />
        <cfproperty ftSeq="4" ftFieldset="General Details" ftWizardStep="Teaser Information"
 name="secrethideout" type="string" ftLabel="Secret Hideout" hint="The secret hideout location
 of the super hero" />
        <cfproperty ftSeq="2" ftFieldset="General Details" ftWizardStep="Teaser Information"
 name="teaser" type="longchar" default="" ftLabel="Teaser" hint="Mini intro for super hero
 biography." />
        <cfproperty ftSeq="3" ftFieldset="General Details" ftWizardStep="Biography Details"
 name="biography" type="longchar" default="" ftLabel="Biography" ftType="richtext" hint="Super
 hero biography." />
        <cfproperty ftSeq="10" ftFieldset="Imagery" ftWizardStep="Imagery" name="imgHero"
 type="string" ftType="image" ftLabel="Hero Image" ftDestination="/superhero/imgHero"
 ftImageWidth="100" ftImageHeight="100" ftAutoGenerateType="fitInside" hint="The source image
 to upload" />
</cfcomponent>
```
- 3. Make sure that each <cfproperty> has a relevant ftWizardStep entry
- 4. Reload the formtool metadata and test that your wizard works.

#### **"Wizard Overkill"**

I think it would be agreed that this example is slight overkill for the sake of demonstrating the wizard functionality. If however you had a content type with 30 fields that were grouped into 10 fieldsets and maybe even editable by different security levels, wizards come into their own.

### **Lab: Build A Superpower Content Type**

Put into practice everything you've just learnt and build a super power content type. We'll hook this up with the Super Hero later in the course.

- 1. Create a new ColdFusion component called ./packages/types/SuperPower.cfc
- 2. Create the following properties
	- title (string; required... think ftValidation="required")
	- description (longchar; try limiting the total characters to 512)
	- imgPower (image; 100x100 dimensions)
- 3. Deploy the content type into the database
- 4. Use the Scaffold tool in the COAPI area to create an administration page
- 5. Add a bunch of super powers to your application (ColdFusion, Flex, Flash, Photoshop, etc. ) You will find some content for powers in your media folder

#### <span id="page-19-0"></span>**UNIT 6 - Content Relationships**

This page last changed on Jun 23, 2008 by mbryant@daemon.com.au.

### **Objectives**

By the end of this unit you will have learnt how to relate content types to one another, using one-to-many and many-to-many relationships. You will be able to create user interfaces to allow editors to select and relate objects from libraries.

# **Array Properties**

An array property can contain a series of object references to other objects in the COAPI; a many-tomany relationship. When its presented to the system view or webskin its represented as an actual array property, where each index contains the objectid (or primary key) of the related object. This objectid can then be used to reference the related object as needed. In addition, the order (or sequence) of the relationship is preserved so that programmers can rely on the order to be exactly as the user nominated.

Array properties in terms of how they are defined in a content type really don't differ all that much. You add a <cfproperty> and simply define type="array" and a list of content types that you would like to allow to be associated using ftJoin, for example ftJoin="SuperPower". However, what happens behind the scenes is much more involved.

```
<cfcomponent ..>
         ...
         <cfproperty ftSeq="12" ftFieldset="Related Content" ftWizardStep="Relationships"
                 name="apowers"
                 type="array"
                 ftLabel="Powers"
                 ftJoin="superPower"
                 hint="Array of superhuman powers." />
         ...
</cfcomponent>
```
If you open up the database model after you deploy an array property, you'll notice that the property (for example, aPowers) is not represented by a column in the table. Array data is essentially an index of references to other objects and is defined by its own linked table (for example, superHero\_apowers). The array table includes the parent object, the referenced objectid, the sequence multiple entries should be represented in, and the typename of the referenced object. Importantly, the data model in the database itself does not need to be understood to work with arrays - the framework handles recording and retrieving this information.

#### **Extended Arrays** ◙

Array properties can themselves be extended to include additional attributes - but heh lets keep it simple for now.

**ftjoin** is a critical piece of metadata as it designates exactly what content types are allowed to be related to this specific property. Interestingly FarCry Framework is quite happy to have multiple content types referenced, even though the content types themselves may have very different sets of properties. The default UI controls for libraries are designed to allow users to switch between nominated content types if multiple types have been referenced.

```
<cfproperty
  ftSeq="13" ftFieldset="Relationships"
  name="aMedia" type="array"
 hint="Local media library." required="no" default="" ftLabel="Associated Media"
  ftJoin="dmImage,dmFile,dmFlash" />
```
By default the library UI control for an array property will list all content objects of the nominated type, ordered by **datetimelastupdated**.

#### **Library Options**◚

It won't surprise you that the options for the library are **extensive** and include the ability to restrict what content objects are available, the order they are displayed, how they are displayed and so on. Review the formtool metadata dictionary entry on Libraries for more details.

### **Walkthrough: Super Powers**

We're going to add an array property [aSuperPowers] to join our hero to the powers they posess.

- 1. Open the ./packages/types/SuperHero.cfc component for editing.
- 2. Add the following property

```
<cfproperty ftSeq="12" ftFieldset="Related Content" ftWizardStep="Relationships"
        name="apowers"
        type="array"
        ftLabel="Powers"
        ftJoin="superPower"
        hint="Array of superhuman powers." />
```
- 3. Go to the webtop COAPI admin area and deploy your new property
- 4. If you have a tool for browsing the database schema, now would be a good time to take a look at the underlying array table
	- many to many relationship (bridging table)
	- ParentID, Data, Seq, Typename
- 5. Reload the COAPI Metadata
- 6. Go to the Super Hero administration screen, and associate super powers from the library picker that should now be available in the edit handler.

## **Library Selected Webskin**

By default the library will only show a content objects label, and if that's blank the objectid. However, like many aspects of the framework, this behaviour can be modified to suit your specific application. FarCry Framework has a special webskin (or view) for rendering the objects selected for the library: **./ webskin/typename/librarySelected.cfm** (where typename is represented by the actual typename you are trying to modify).

# **Walkthrough: Library Selected**

Your super powers only shows the label for your content object. Lets make that look prettier.

- 1. Create a new webskin template ./webskin/superpowr/librarySelected.cfm
- 2. Copy the following code into the webskin:

```
<cfsetting enablecfoutputonly="true" />
<!--- @@displayname: library selection webskin --->
<cfoutput>
<img src="#application.url.webroot##stobj.imgPower#" alt="#stobj.title#"
 title="#stobj.title#" />
</cfoutput>
<cfsetting enablecfoutputonly="false" />
```
- 3. Reload the COAPI Metadata to register the newly added webskin.
- 4. Go back to the Super Hero admin and try adding super powers. Make sure your librarySelected webskin is working as expected.

## **UUID Property**

A UUID property is a single object reference or one-to-many relationship. It behaves in very much the same way as an array property in terms of UI, and the library options that are available. The object reference is stored in a simple string field in the database.

```
<cfcomponent ..>
 ...
         <cfproperty ftSeq="11" ftFieldset="Related Content" ftWizardStep="Relationships"
                name="sidekickid"
                type="uuid"
                ftLabel="Sidekick"
                 ftjoin="superhero"
                 hint="Super hero sidekick." />
         ...
</cfcomponent>
```
### **Walkthrough: Side Kick (there can be only one)**

Let's create an option to select another hero in the system as a sidekick.

- 1. Open the ./packages/types/SuperHero.cfc component for editing.
- 2. Add a UUID property for sidekickID

```
<cfproperty ftSeq="11" ftFieldset="Related Content" ftWizardStep="Relationships"
        name="sidekickid"
        type="uuid"
        ftLabel="Sidekick"
        ftjoin="superhero"
        hint="Super hero sidekick." />
```
- 3. Go to the webtop COAPI admin area. You should see a single conflict for the Super Hero component. • Deploy the sidekickID uuid property
- 4. Go to the Super Hero administration screen, and associate a side-kick from the library picker that should now be available in the edit handler.

# **Lab: Super Group**

Create your own "super group" content type, complete with an array of super hero objects.

- 1. Create a new component; ./packages/types/supergroup.cfc
	- title
	- description
	- headquarters
	- imgHeadQuarters (image; 200x200 dimensions)
	- aSuperHeroes (joining to superHero)
- 2. Deploy the new content type under the COAPI area
- 3. Use the scaffold utility to create an admin area and default webskins
- 4. Go to the administration area and add "Super Groups" containing your favourite Super Heroes

#### **Bonus Points**

If you are feeling super-keen, add a librarySelected webskin for your Super Hero content type.

#### <span id="page-22-0"></span>**UNIT 7 - Webskins II**

This page last changed on Jun 23, 2008 by mbryant@daemon.com.au.

# **Objectives**

This unit is a workshop to discuss how to hook up different content types in the presentation tier - linking from one view to the next by the content's relationships.

## **Building the Presentation Tier**

Up until this point we've been dealing with individual content types in isolation, with the exception of library references. What we want to look at now is how to bring these different content types together in the presentation tier for users to effectively interact with them.

## **Walkthrough: Wireframe Workshop**

Now for some brain-storming and work-shopping ideas of exactly how we're going to present this superhero information to the user.

- 1. Discuss how the different content types will interact
- 2. Draw out wireframes for:
	- Super Groups
	- Super Heroes
	- Super Powers

## **Type Webskins**

Type webskins are a special type of webskin that is often used to list multiple objects of a specific type. Perfect for a listing page like we want to build for listing the supergroups in the next walkthrough.

Type webskins should be prefixed with "displayType". Any webskin with this prefix will be available to attach to a navigation node if that navigiation node does not have a child page.

# **Hero Hotline**

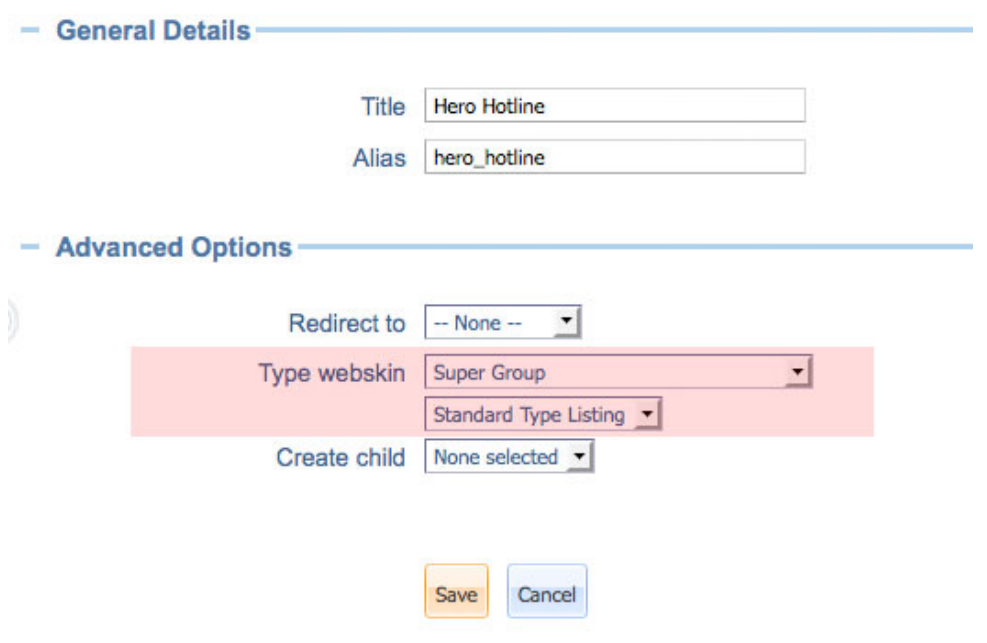

# **Walkthrough: List of Super Groups (typewebskin)**

- 1. Copy /webskins/dmHTML/displayPageStandard.cfm into /webskins/supergroups and rename to "displayTypeStandard"
- 2. Update the displayName with "Standard Type Listing"
- 3. Replace the current main content with the listing below.

```
.......
                <cfoutput><h1>Super Groups</h1></cfoutput>
                 <cfquery datasource="#application.dsn#" name="qGroups">
                 SELECT * FROM supergroup
                 ORDER BY title
                 </cfquery>
                 <cfloop query="qGroups">
                         <skin:view typename="supergroup" objectid="#qGroups.objectid#"
 webskin="displayTeaserStandard" />
                 </cfloop>
........
```
4. Build out a displayTeaserStandard (called from the listing above) for Super Groups to show in this list

```
<cfsetting enablecfoutputonly="yes">
<!--- @@displayname: Standard Teaser for supergroup --->
<!--- tag libraries --->
<cfimport taglib="/farcry/core/tags/webskin/" prefix="skin">
<cfimport taglib="/farcry/core/tags/formtools/" prefix="ft">
<cfoutput>
<div class="featurebox">
         <div class="thumbnailLeft">
                 <skin:buildLink objectid="#stobj.objectid#">
                 <img src="#application.url.webroot##stobj.imgHeadQuarters#"
 alt="#stobj.title#" title="#stobj.title#" />
                 </skin:buildLink>
         </div>
         <br class="clear" />
</div>
</cfoutput>
<cfsetting enablecfoutputonly="false" />
```
- 5. Reload the COAPI Metadata
- 6. Delete the "Hero Hotline" HTML Page \*\***NOT THE NAVIGATION.... THE HTML PAGE \***\*
- 7. Edit the "Hero Hotline" Navigation Node.
- 8. In the advanced options, select the type "Super Group" and the webskin "Display Type Listing"
- 9. Preview this page in your site.

# **Related Content**

Related content are other content items that are related to the object in question by way of array or uuid properties.

There are many ways of gathering this information. This is simplified by way of the <skin:relatedContent /> tag. Throw it the objectid, the filtering typename and the webskin you want to render on each related object and your done.

```
<!--- @@displayname: Related Content Tag --->
<cfimport taglib="/farcry/core/tags/webskin/" prefix="skin">
<skin:relatedContent objectid="#stobj.objectid#" filter="superHero" webskin="displayTeaserStandard"
  renderType="unordered" />
```
### **Walkthrough: DisplayPageStandard of Super Groups**

1. Build out full page display (displayPageStandard) for a Super Groups • Output the title and the descriptions fields

<cfoutput><h2>The Heroes</h2></cfoutput>

2. Using <skin:relatedContent /> tag, list the super heroes related to this group

```
<skin:relatedContent objectid="#stobj.objectid#" filter="superHero" webskin="displayLabel"
 rendertype="unordered" />
```
- 3. Preview your Page.
- 4. Build out a displayTeaserMugShot for Super Hero to use in the Super Group page that just shows the heroes mugshot with a link to the hero.

```
<cfsetting enablecfoutputonly="yes">
<!--- @@displayname: Mugshot Teaser for superhero --->
<!--- tag libraries --->
<cfimport taglib="/farcry/core/tags/webskin/" prefix="skin">
<skin:buildLink objectID="#stobj.objectid#">
         <cfoutput><img src="#application.url.webroot##stobj.imgHero#" class="thumbnailLeft" /
></cfoutput>
</skin:buildLink>
<cfsetting enablecfoutputonly="false" />
```
5. Update the <skin:relatedContent /> tag to use your new displayTeaserMugShot webskin.

### **Lab: DisplayPageStandard of Super Hero**

Based on what was done for Super Groups we want to do something very similar here.

- 1. Build out a full page display for Super Hero.
	- details of the super hero including their mugshot
	- Using <skin:relatedContent />, list their
		- ° Super Groups
		- ° Super Powers
		- ° Their Photo
		- ° Biography
		- ° Side Kick (calling their displayTeaserMugShot webskin)
- 2. Build out a displayTeaserIcon webskin for the Super Power that displays the imgPower and use that webskin on the displayPageStandard of superHero.

```
<cfsetting enablecfoutputonly="true" />
<!--- @@displayName: Teaser showing icon only --->
<cfimport taglib="/farcry/core/tags/webskin" prefix="skin" />
<skin:buildLink objectid="#stobj.objectid#">
```

```
 <cfoutput><img src="#application.url.webroot##stobj.imgPower#" alt="#stobj.title#"
title="#stobj.title#" /><br /></cfoutput>
</skin:buildLink>
<cfsetting enablecfoutputonly="false">
```
3. Your page should look something like

#### **Brian Chau**

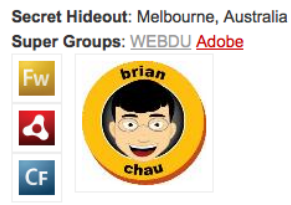

Brian Chau is the Web Market Development Manager for Adobe Asia Pacific. He has been working for Adobe/Macromedia for over 10 years and is an Adobe Certified Expert in Dreamweaver and Flash.

**Side Kick** 

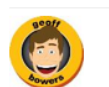

4. If you want to cheat  $\bigcirc$  your final code will look something like this

```
<cfoutput>
                 <h1>#stObj.title#</h1>
                <div><b>Secret Hideout</b>: #stobj.secrethideout#</div>
                 <div>
                         <b>Super Groups</b>:
                          <skin:relatedContent objectid="#stobj.objectid#" filter="supergroup"
 webskin="displayLabel" rendertype="none" />
                \langlediv> <div class="thumbnailLeft">
                         <skin:relatedContent objectid="#stobj.objectid#" filter="superpower"
 webskin="displayTeaserIcon" />
                \langlediv> <div class="thumbnailLeft">
                         <img src="#application.url.webroot##stobj.imgHero#"
 alt="#stobj.title#" title="#stobj.title#" />
                 </div>
                 <br class="clear" />
                 #stobj.biography#
                 <cfif len(stobj.sidekickID)>
                         <h2>Side Kick</h2>
                         <skin:view typename="superHero" objectid="#stobj.sidekickID#"
 webskin="displayTeaserMugshot" />
                 </cfif>
                 </cfoutput>
```
### **Walkthrough: DisplayPageStandard of Super Power**

- 1. Build out a full page view (displayPageStandard) of the super power.
- 2. Use <skin:relatedContent /> to work out what Super Heroes possess this power, and provide links back to the Super Heroes using the displayTeaserMugshot for superhero.

```
<cfoutput>
                 <h1>#stObj.title#</h1>
                 <img src="#application.url.webroot##stobj.imgPower#" alt="#stobj.title#"
 title="#stobj.title#" class="thumbnailLeft" />
                 <p>#stobj.description#</p>
                 <h2>Heroes with this power</h2>
                 <skin:relatedContent objectid="#stobj.objectid#" filter="superHero"
 webskin="displayTeaserMugshot" />
                 </cfoutput>
```
# **Lab: Super Hero**

Based on what was done to link back to Super Heroes from Powers, try building a similar feature linking Super Heroes to the groups they might belong to.

- 1. Update the full page view of the super hero.
- 2. Use <skin:relatedContent /> to work out what Super Groups the hero belongs to, and provide links back to the Super Groups by extending the displayLabel for supergroup in the correct webskin folder.

#### <span id="page-27-0"></span>**UNIT 8 - Object Broker**

This page last changed on Jun 23, 2008 by mbryant@daemon.com.au.

## **Objectives**

By the end of this unit you will be able to apply caching to various aspects of your applications to dramatically increase performance.

# **Object Broker**

The object broker is a super piece of caching technology for the integrated ORM of FarCry Core. In simple terms it speeds up the access to data in the database by only retrieving the data once, then using in memory storage to provide fast access for subsequent requests. You really want to turn this on. The goodness provided is only limited by the the memory available to your ColdFusion instance.

Objectbroker manages the population and refreshing of its cache. You don't really need to do anything more than activate the service for the specific content types you desire.

In addition to specific database calls, object broker can also manage caching of all views. Remember a view or webskin is like a fragment of output, such as HTML. Generally a page request is made up of one or more views. Objectbrokers webskin cache will even keep track of embedded views, flushing all the relevant views whenever a relevant content item is changed. This ensures that your changes are directly reflected in the view without having to be involved in any complex cache management.

# **Activating ObjectBroker**

The object broker is activated by adding component level metadata to your content type.

```
<cfcomponent extends="farcry.core.packages.types.versions" displayname="Article"
  hint="Standard article used in the site."
  bObjectBroker="true"
  objectbrokermaxobjects="10000"
  lObjectBrokerWebskins="display*">
```
#### **bObjectBroker**

True activates object level caching for the specific content type. The default if you do not specify this attribute is false.

#### **objectbrokermaxobjects**

The maximum number of objects to be held in the broker for this content type. The default if you do not specify this attribute is 100. Typically you want to set this to a number that is high enough to hold all the records for this content type. The only reason not to is if you lack enough physical memory on the ColdFusion instance to accommodate them.

#### **lObjectBrokerWebskins**

A list of webskins that should be cached. The default timeout for any webskin cache is 1400 minutes (or 24 hours). This seems like a long time, but remember they get automatically flushed if content within the view is updated.

You can list the webskin templates by name, for example:

lObjectBrokerWebskins="displayTeaserFeature,displayPageStandard"

#### You can list the webskin templates using a wildcard, for example:

```
lObjectBrokerWebskins="display*"
```
You can nominate a specific timeout in minutes for each template, for example:

```
lObjectBrokerWebskins="displayTeaserFeature:30,displayPageStandard:60"
```
### **Pagination & other URL changes**

In some cases you need the view to respond to changes on the URL. For example in the case of a paginated result set, you may be changing the displayed list of teasers based on a URL parameter such as &pg=2 This is often awkward for caching regimes as you really need to use a hash of the query string in order to be sure you are looking at the right cache.

You can have webskin caches dynamically keyed by a hash of the pages URL by including the **@@hashURL** template level metadata, for example:

```
<!--- @@displayname: Article Pagination Rule --->
<!--- @@description: A bit of blurbage about what this rule can do. --->
<!--- @@author: Mat Bryant (mat@daemon.com.au)--->
<!--- @@hashURL: true --->
```
Note: you only have to include this directive inside the webskin that responds to the URL parameter. If this webskin is embedded inside another webskin the system will automatically determine what additional caches would need to be flushed in the event of a change in URL parameter.

# **Object Broker Webtop Report**

You can check which content types have been activated for the object broker by running the Objectbroker Report in the webtop Admin section. This should indicate those content types using the objectbroker, their maximum threshold and the current number of objects in the broker.

### **Walkthrough: Add Caching to Super Hero**

- 1. Open the ColdFusion Administrator and turn on debugging times for the server.
- 2. Run some pages in the sample Mollio site and review the debugging output with your instructor.
- 3. Open the ./packages/types/superhero.cfc for editing.
- 4. Modify the opening <cfcomponent> tag to include references to the object broker caching engine

<cfcomponent bObjectBroker="true" lObjectBrokerWebskins="display\*">

- 5. Restart the application to activate the changes to the component metadata you have made.
- 6. Re-run the pages in your web site and review your findings with your instructor.

### **Lab: Add Object Broker Caching To SuperGroup and SuperPower**

- 1. Open up supergroup and superpower content types for editing
- 2. Activate caching for all display templates

### **Walkthrough: Nested Webskin Cache Flushing**

1. View a superHero page and notice the caching

2. Edit a superGroup and change the title.

3. Refresh the superHero page and notice that the superHero was flushed because a nested webskin needed flushing.

#### <span id="page-29-0"></span>**UNIT 9 - The Webtop**

This page last changed on Jun 23, 2008 by mbryant@daemon.com.au.

## **Objectives**

By the end of this unit you will be able to modify the webtop tabs, sub-sections and menus.

# **Custom Admin**

The webtop administration area in FarCry is fully configurable. This includes the addition of your own functionality and the modification or removal of existing areas of the webtop. Within your project you will find a sub-directory called **./customadmin** and all code pertaining to modifying the webtop for your application should be stored there.

# **Object Admin**

The "object admin" is a sophisticated grid for listing and providing hooks for maintenance tasks on any content type. It is fully configurable, and is a workhorse for providing administration in the FarCry framework.

If you've used the scaffold utility to build an administration screen for your custom content type you will find a subdiretory called **./customadmin/customlists** complete with a simple ColdFusion template referencing the object admin custom tag:

```
<cfsetting enablecfoutputonly="true">
<cfimport taglib="/farcry/core/tags/formtools" prefix="ft" />
<cfimport taglib="/farcry/core/tags/admin/" prefix="admin" />
<!--- set up page header --->
<admin:header title="Case Studies" />
<ft:objectAdmin
         title="Case Studies"
         typename="dmcasestudy"
         plugin="daeBase"
         ColumnList="title,urlWebSite,datetimelastupdated"
         SortableColumns=""
         lFilterFields=""
         sqlorderby="" />
<admin:footer />
<cfsetting enablecfoutputonly="no">
```
You can create as many Object Admin screens as needed with different attributes to easily provide different types of admin options for users.

# **Walkthrough: Object Admin Customisation**

- 1. Open all the ./customlists templates created by the scaffold utility for editing.
- 2. Update the attributes to provide more appropriate column lists, and filterable fields.

# **Webtop XML**

FarCry webtop tabs (sections), drop downs (sub-sections) and menu items are managed through the webtop.xml document. You can supplement this XML file, or even override sections of the document simply by adding an appropriately formatted customadmin.xml document to your projects ../ customadmin folder. FarCry merges webtop.xml and customadmin.xml and uses the resulting xml document object to build the UI for the webtop. The XML document is also used to nominate all the relevant permissions for access to areas of the webtop.

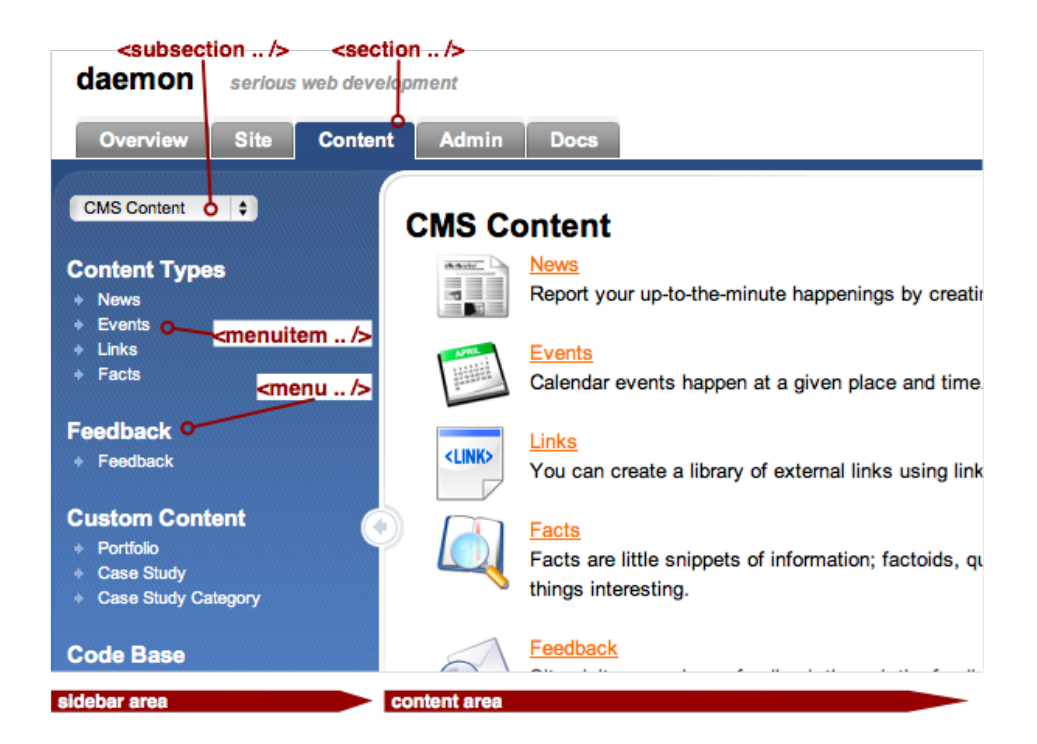

#### **Multiple Webtop Configs** ◚

In fact the framework will automatically merge all suitable webtop configuration xml files it finds. So you can have multiple files in your ./customadmin folder if needed. The scaffold utility will produce multiple files by default. Configs will also be merged from active plugins.

### **Webtop XML Nodes**

- The root node is 'webtop'
- Webtop has 'section' nodes as children
- Section has 'subsection' nodes as children
- Subsection has 'menu' nodes as children
- Menu has 'menuitem' nodes as children

```
<?xml version="1.0" encoding="utf-8"?>
<webtop>
   <section mergeType="merge" id="content">
     <subsection mergeType="merge" id="farcrycmsSubSection">
       <menu id="farcrycorecontent" label="Code Base Management">
         <menuitem id="codebase" label="Code Base" link="/admin/customadmin.cfm?module=customlists/
coreCodeBase.cfm& plugin=daeBase" />
         <menuitem id="codebranch" label="Code Branch" link="/admin/customadmin.cfm?
module=customlists/coreCodeBranch.cfm&plugin=daeBase" />
         <menuitem id="release" label="Code Release" link="/admin/customadmin.cfm?
module=customlists/coreRelease.cfm&plugin=daeBase" />
       </menu>
     </subsection>
   </section>
</webtop>
```
#### **Webtop**

<webtop> has no attributes, except an optional 'mergeType' (see Modifying Core Admin section below)

#### **Common Node Attributes**

Except for webtop; web top has no attributes, except an optional 'mergeType'. See Merging section below.

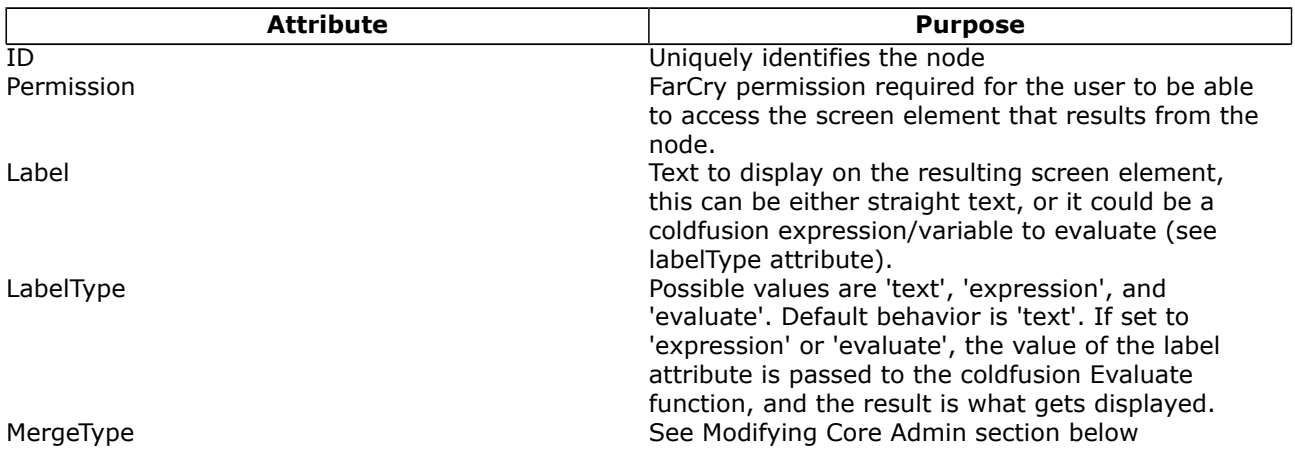

#### **Attributes of the Subsection Node**

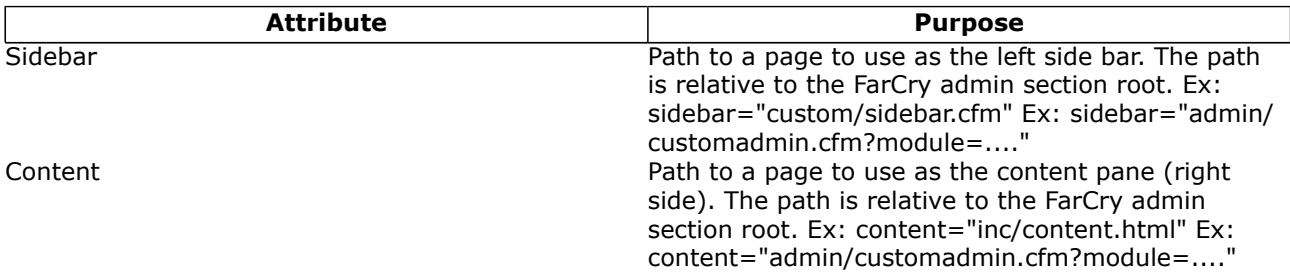

#### **Attributes of the Menuitem Node**

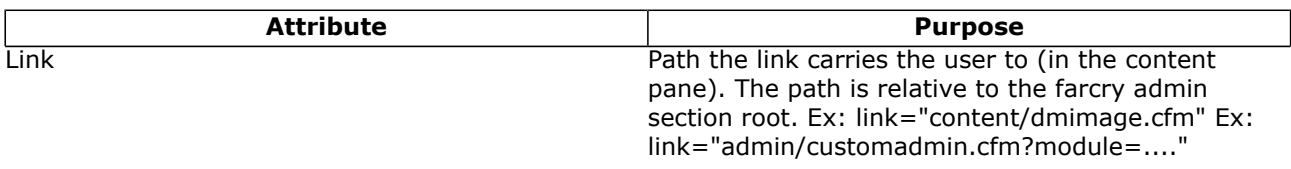

### **Custom Admin**

Creating custom admin sections is very easy. The customadmin.xml file in ./myproject/customadmin/ has the same format as the core's webtop.xml file (nodes and attributes described above).

#### **Config File Names**

You can give your webtop config file any name (must not include spaces and must have the .xml extension) and you can have multiple files. Essentially any file ending in .xml found in the ./ myproject/customadmin folder will be processed. customadmin.xml is just a common name.

#### **To Add a Custom Admin Section:**

Add a <section...> node to your customadmin.xml with all the appropriate <subsection...>, <menu...>, <menuitem...> nodes within.

# **Modifying Core Admin**

The existing core admin sections, subsections, menus, and/or menuitems can be modified, extended, or replaced.

#### **Replacing a Core Admin Section**

To replace an entire core admin section, implement the same node in your customadmin.xml. Be sure to include the ID attribute and make it the same as the existing section in the core. Add a MERGETYPE="replace" attribute to your section node.

For Example, to replace the core's security section:

```
<webtop>
  <section id="security" mergetype="replace" permission="blah" ...>
     <!-- implement whatever subsections/menus/menuitems -->
     <!-- you would like to in here -->
   </section>
</webtop>
```
#### **Replacing a Core Admin Subsection/Menu/Menuitem**

Replacing a subsection, menu, or menuitem is very similar. You will have to include all parent nodes of the node you are replacing, and their ID attributes must match the corresponding nodes in the core's webtop xml file.

For Example, to replace the core's 'User' menu of the 'User Management' subsection of the 'Security' section:

```
<webtop>
  <section id="security">
     <subsection id="user">
       <menu id="user" mergeType="replace" label="-">
         <!-- implement whatever menuitems -->
         <!-- you would like to in here -->
       </menu>
     </subsection>
   </section>
</webtop>
```
#### **Replacing Config** ⊘

When you do a replace, you must supply all of the normally required attributes (such as sidebar, content, label) of the node you are replacing.

### **Merging with a Core Admin Section**

To merge a node means to supplement the existing core node(s) with your own.

A duplicate node is one that exists in the core and also exists in customadmin.xml, with the same value for the ID attribute (same goes for the parents of this node). This is no different than the case above where we had to include the parents with correct ID's to replace a certain child node.

When a duplicate node is encountered while merging the webtops, MERGETYPE="merge" is assumed, if no mergetype attribute is present.

#### **MERGETYPE="merge"**

Any attributes in the core's node that are also implemented in the customadmin duplicate will be overwritten by the values in the customadmin duplicate. Attributes of the customadmin duplicate that are NOT in the corresponding core's node are added.

The children of a customadmin duplicate are appended to the corresponding core node's array of children. If a child of a customadmin duplicate does NOT have a corresponding duplicate in the core, it is added as it is. Otherwise, it is merged with the corresponding

duplicate in the core following the normal merge rules (based on their mergetype attributes).

#### **MERGETYPE="mergeNoReplace"**

This will behave mostly the same as "merge," except existing core attributes will NOT be overwritten. New attributes will still be appended.

### **Walkthrough: Webtop Configuration**

So far we've generated webtop links by relying on the automatically generated scaffold code. In this walkthrough we will merge these files together into a single configuration file, placing all our administration menus under a single section or tab.

- 1. Open the all the \*.xml files under ./myproject/customadmin for editing.
- 2. Merge all the XML files into a single file called customadmin.xml.
- 3. Tidy up the XML by removing all the extraneous webtop, section and subsection elements.
- 4. Place all menus under a single section called "Super".

```
<webtop>
  <section id="super" label="Super">
    <subsection id="SuperSubSection" label="Super Section">
       <!-- your menus go here! -->
    </subsection>
  </section>
</webtop>
```
#### <span id="page-34-0"></span>**UNIT 10 - Building Forms**

This page last changed on Jun 26, 2008 by mbryant@daemon.com.au.

# **Objectives**

After completing this unit you will be able to build your own FarCry forms to edit and save content objects.

## **Formtool Tag Library**

Up until this point, all of our forms have been generated for us by the system. But what if we need more flexibility. We must be able to create our own edit forms.

FarCry has its own set of tags enabling you to build forms to add, edit and save content yourselves. This tag library is located **/farcry/core/tags/formtools** and is imported into your webskin using

```
<cfimport taglib="/farcry/core/tags/formtools" prefix="ft" />
```
We are going to look at this form in 2 stages.

- 1. Building the Form
- 2. Processing the Form

### **Building the Form.**

The first stage is to simply build the form. The following code is all we need to do

```
<ft:form>
         <ft:object objectid="#stobj.objectid#" lFields="" />
         <ft:button value="Save" />
         <ft:button value="Cancel" validate="false" />
\langleft:form>
```
You will see 3 simple tags

#### **Tag - <ft:form />**

This tag virtually replaces the html <form> tag. Behind the scene however it is setting up all the nessesary plumbing so that farcry knows what object you are saving, hooks for client side and server side validation and so on.

#### **Tag - <ft:object />**

This tag actually renders each of the requested properties in edit mode. All the properties passed through in the lFields attribute will be available for editing. If you want to edit ALL fields, you can leave this attribute blank.

This tag also has a number of attributes that you can use to effect the output. Most interestingly is the legend attribute. This will allow you to create your own fieldsets.

#### **Tag - <ft:button />**

This tag will provide the buttons to perform actions on the form. essentially replacing the standard <input type="submit" /> html markup.

#### **Source of a sample form**

Below you will see an example of the generated html markup that the simple form tags we used above actaully generates. Although it looks

```
 <form action="/webtop/conjuror/invocation.cfm?objectid=BC139D3D-C12A-A68F-5AD1A9660401F83A"
  method="post" id="farcryForm590063094" name="farcryForm590063094" enctype="multipart/form-data"
  onsubmit="" class="formtool" style="">
      <input type="hidden" name="FarcryFormPrefixes" value="BC139D3DC12AA68F5AD1A9660401F83A">
      <fieldset class="formSection ">
           <legend class="">General Details</legend>
                 <div class="fieldSection string ">
           <label for="BC139D3DC12AA68F5AD1A9660401F83Atitle" class="fieldsectionlabel ">Title</
label>
           <div class="fieldAlign">
             <input type="Text" name="BC139D3DC12AA68F5AD1A9660401F83Atitle"
  id="BC139D3DC12AA68F5AD1A9660401F83Atitle" value="Andrew Spaulding" class="" style="">
           </div>
           <br class="clearer">
         </div>
         <div class="fieldSection string ">
           <label for="BC139D3DC12AA68F5AD1A9660401F83Asecrethideout" class="fieldsectionlabel
  ">Secret Hideout</label>
           <div class="fieldAlign">
             <input type="Text" name="BC139D3DC12AA68F5AD1A9660401F83Asecrethideout"
  id="BC139D3DC12AA68F5AD1A9660401F83Asecrethideout" value="Sydney, Australia" class="" style="">
           </div>
           <br class="clearer">
         </div>
     </fieldset>
     <input type="hidden" name="BC139D3DC12AA68F5AD1A9660401F83AObjectID" value="BC139D3D-C12A-
A68F-5AD1A9660401F83A">
     <input type="hidden" name="BC139D3DC12AA68F5AD1A9660401F83ATypename" value="superhero">
     <input type="hidden" name="FarcryFormPrefixes" value="BC139D3DC12AA68F5AD1A9660401F83A">
     <span id="f-btn-BE7AC5F1-ED26-9DBF-49B46B4A5036804A-wrap">
         <button id="f-btn-BE7AC5F1-ED26-9DBF-49B46B4A5036804A" name="FarcryFormsubmitButton=Save"
  type="submit" value="Save" class="f-btn-text">Save</button>
     </span>
     <span id="f-btn-BE7AC5FA-9506-5268-D038424D119EAD9A-wrap">
         <button id="f-btn-BE7AC5FA-9506-5268-D038424D119EAD9A" name="FarcryFormsubmitButton=Cancel"
  type="submit" value="Cancel" class="f-btn-text">Cancel</button>
     </span>
     <input type="hidden" name="FarcryFormPrefixes" value="">
     <input type="hidden" name="FarcryFormSubmitButton" id="FarcryFormSubmitButton" value="">
     <input type="hidden" name="FarcryFormSubmitButtonClickedfarcryForm590063094"
  id="FarcryFormSubmitButtonClickedfarcryForm590063094" class="fc-button-clicked" value="">
     <input type="hidden" name="FarcryFormSubmitted" value="farcryForm590063094">
     <input type="hidden" name="SelectedObjectID" class="fc-selected-object-id" value="">
     <input type="hidden" name="farcryFormValidation" id="farcryFormValidationfarcryForm590063094"
  value="1">
</form>
```
### **WALKTHROUGH**

We are going to create a simple custom edit form for our super hero content type. You will remember that the system will look for a webskin edit.cfm when editing a content type. If it can't find one, it will build the form dynamically based on the metadata. In this walkthrough, we are going to create the edit.cfm so override the default behaviour.

- 1. Create a new file /farcry/projects/superheroes/webskins/superhero/edit.cfm
- 2. Paste the following code into the new file.

```
<!--- @@displayname: Standard Edit --->
<!--- Importing Tag Libraries --->
<cfimport taglib="/farcry/core/tags/formtools" prefix="ft" />
<!--- Render the Edit Form --->
<cfoutput><h1>THIS IS MY CUSTOM EDIT FORM</h1></cfoutput>
<ft: form> <ft:object objectid="#stobj.objectid#" lFields="" />
    <ft:button value="Save" />
     <ft:button value="Cancel" validate="false" />
</ft:form>
```
- 1. Update the COAPI Metadata
- 2. Edit a superhero
- 3. Notice your new form. It is almost complete except it has not broken down the fields into fieldsets.
- Unfortunantly we will need to do this manually. Its not that tough though.
- 4. Replace the current <ft:object /> tag with the following

```
<ft:object objectid="#stobj.objectid#" lFields="title,secretHideout,teaser,biography"
 legend="General Details" />
<ft:object objectid="#stobj.objectid#" lFields="imgHero" legend="Imagery" />
```
- 5. Now see what your form looks like.
- 6. But what if you don't even like the html that is rendered by default. In a desperate bid for freedom replace the 2nd <ft:object /> tag to

```
<ft:object objectid="#stobj.objectid#" lFields="imgHero" legend="Imagery"
 stFields="stMyFieldInfo" />
<cfdump var="#stMyFieldInfo#" />
```
7. Discuss with your instructor what you see and the potential.

### **PROCESSING THE FORM**

So now we have our lovely looking form, what happens when we press the save button.... At the moment NOTHING.

This brings us to the 2nd part of the form. We need to process the form post.

```
 <!--- Form processing --->
<ft:processForm action="Save">
         <ft:processFormObjects objectid="#stobj.objectid#" />
</ft:processForm>
```
Here we are introduced to 2 new tags

#### **Tag - <ft:processForm />**

The processForm tag is used to capture an event raised by an <ft: button />, You will notice in our form we had a <ft:button value="Save" />. If someone was to click on that button, the "Save" action will be

raised and will be captured by the <ft:processForm action="save" /> tag. Any code inside of the tag will only be run IF the [Save] button is pressed.

# **Tag - <ft:processFormObjects />**

This is where the action is at. This tag does all the heavy lifting... well saving anyway. This tag says to the framework, if any fields belonging to an object with the objectid of "#stobj.objectid#" has been submitted by a FarCry form, then save the values of those fields to the object in the database.

So lets put it all together.

### **WALKTHROUGH**

1. Paste the following code below the <cfimport /> tag but above our form:

```
<!--- Form processing --->
<ft:processForm action="Save">
        <ft:processFormObjects objectid="#stobj.objectid#" />
</ft:processForm>
```
- 2. Now go and edit a super hero and this time when you press save, notice that your data has infact been saved.
- 3. Great, but when we hit save or cancel, we dont actually just want to keep refreshing the page, we need it to exit out to where we came from, or wherever the calling page tells us to go.
- 4. Paste the following code below our current <processForm /> tag

```
<ft:processForm action="Save,Cancel" Exit="true" />
```
5. Now go and save your super hero and see what happens.

#### <span id="page-38-0"></span>**UNIT 11 - Plugins I**

This page last changed on Jun 26, 2008 by mbryant@daemon.com.au.

# **Objective**

By the end of this unit, we should have an understanding of how FarCry navigates our project and plugins to find both content type metadata and relevent webskin locations.

# **Plugins**

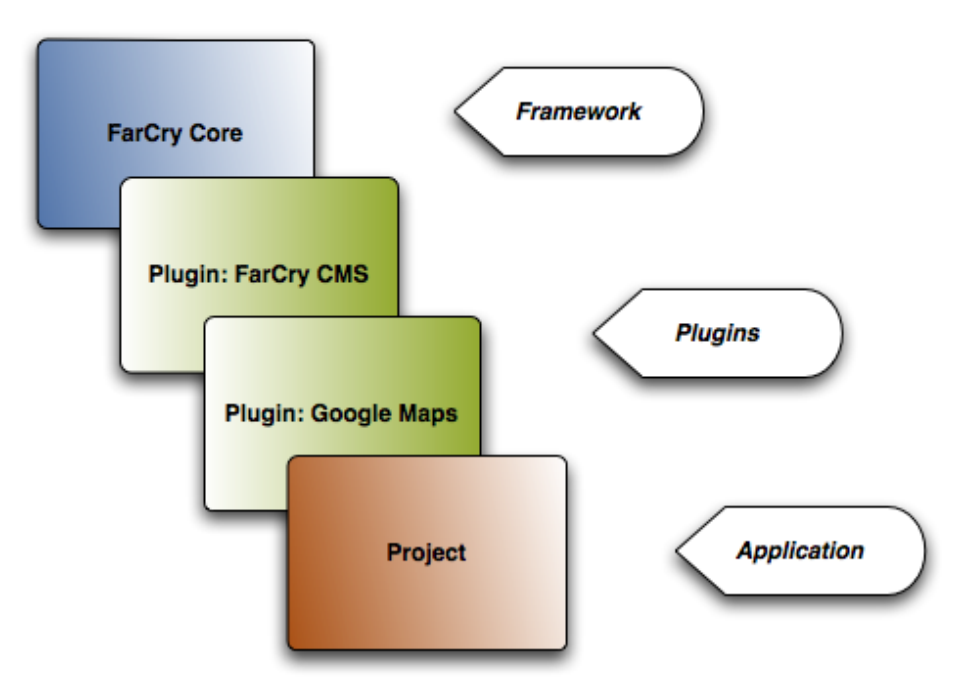

Every aspect of a project can be repackaged and used in another project as a plugin. This might be the entire project or just a small part of it. Most applications are combinations of several plugins. Community plugins include solutions for Google Maps, blogging, content management, free text search engines and many, many more.

In essence, any FarCry application is a seamless merger of the core framework, the library of plugins associated with the application and the project itself. The project inherits everything represented in the collection of core, plugins and project code bases and is available in the running application. Importantly, if the same code is present in more than one location then a cascade model comes into play so that developers can change or override the behaviour of inherited functionality.

The order of the cascade is as follows:

- core; the framework itself is loaded first
- plugins; plugins are loaded in the order they are listed
- project; the project code base is the final arbiter of how the application behaves

Aspects of the framework that participate in this cascade include:

- content types
- webskins or views
- webtop configuration
- publishing rules
- formtools (components used to render form elements)
- components (effectively content types without database persistence)

# **Installing Plugins**

If you nominate a plugin during the initial installation of your project its code and content types should be automatically registered and deployed. However, if you are deploying a plugin to an established project you will need to get your hands just a little bit dirty.

To add a new plugin to your application you need to register the **pluginname** in the plugin list of the project's **farcryConstructor.cfm** file in the project's web root:

<cfset THIS.plugins = "farcrycms,googleMaps,farcryxud" />

#### **The Order Is Important!** ⚠

Be aware that the order of plugins in the list can be very important. The specific order you nominate dictates the order in which the plugins are loaded on application initialisation. Remember CORE is always first, followed by the plugins in the listed order, and finally your project.

After changing the plugin list you always need to refresh the application to register your changes.

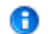

#### **Reloading configuration**

You can use updateapp=1 to reload the entire application, or you can log into the webtop and just reload config data:

- 1. Admin->Reload application->Config settings
- 2. Click Update Application

### **Walkthrough: Installing Google Maps Plugin**

- 1. Download the Google Maps Plugin
- 2. Copy the code base to the plugins folder of your installation
- 3. Update your farcryConstructor.cfm configuration file to include GoogleMaps
- 4. Re-initialise the application
- 5. Go to the Admin > COAPI > Types and deploy the Google Maps content types
- 6. Go to the Admin > COAPI > Rules and deploy the Google Maps publishing rules
- 7. Login to the webtop and update the Config for Google Maps with your API key
- 8. Create a publish a Google Map

### **Plugins & Content Types**

Order of metadata initialization for types

A good example is the superhero content type we created.

FarCry will find our content type definition (cfc) in /farcry/core/projects/superheroes/packages/types/superhero.cfc

It will then add all the property metadata into the application scope (application.stcoapi.superhero.stprops)

It will then introspect the content type that it extends. In this case it is /farcry/core/packages/types/types.cfc

So it adds all the property metadata it finds here into our application.stcoapi.superhero.stprops

As a result we have application.stcoapi.superhero.stProps filled with the combination of all the properties in both those content types.

We can see this using the COAPI Scope Dumper located in the webtop "Admin / Developer Utilities / Scope Dump "

If you know the exact structure your are looking for you can type it up the top and click [dump], or browse using the preset scopes listed on the left of the viewer.

### **WALKTHROUGH: Extending the News Content Type**

Using this concept, we are going to extend the dmNews.cfc found in the farcrycms plugin and add some new properties.

- 1. create a new file in /farcry/projects/superheroes/packages/types/dmNews.cfc
- 2. paste the following.

```
<cfcomponent extends="farcry.plugins.farcrycms.packages.types.dmNews" displayname="News"
 hint="Dynamic news data">
<cfproperty ftSeq="10" ftFieldset="Publishing Details" ftwizardStep="General Details"
 name="author" type="string" ftLabel="Author" />
</cfcomponent>
```
- 3. Notice the value of extends. This says we are extending the properties and functionality found in farcry.plugins.farcrycms.packages.types.dmNews
- 4. Deploy our new property
- 5. Update our COAPI Metadata
- 6. Create a new News item in the webtop from "Content / CMS Content / News"
- 7. Notice our new author property now located in the correct position in the wizard.

### **Webskin Inheritance**

Once all of the types have been initialized in the fashion above, FarCry then finds all the webskins that are relevent for each type.

In the case of the superhero.cfc above, FarCry trawls through the folders in a predefined order to find any relevent webskins.

At this point it is important to remember that we have included 2 plugins into our project (farcrycms,farcrygreybox). So this process will include those plugins in its search to find relevent webskins

So, in this case it will look in the following order for webskins for superhero.cfc

```
/farcry/projects/superhero/webskins/superhero
/farcry/projects/superhero/webskins/types
/farcry/plugins/farcrygreybox/webskins/superhero
/farcry/plugins/farcrygreybox/webskins/types
/farcry/plugins/farcrycms/webskins/superhero
/farcry/plugins/farcrycms/webskins/types
/farcry/core/webskins/superhero
/farcry/core/webskins/types
```
Therefore ALL webskins in any of those locations will be available to the superhero content type. It is also important to note that only the FIRST webskin of the same name will be used. So, if we have a displayTeaserStandard in 2 of these folders, the first one the process comes across will be the one the project uses.

This allows us to both override behaviour perhaps defined in core or a plugin and so on.

### **LAB: Override the displayPageFull News Webskin**

Go ahead and update the full page display webskin for dmNews to include the new "Author" property.

#### <span id="page-41-0"></span>**APPENDIX A - Class Setup Notes**

This page last changed on Jun 10, 2008 by mbryant@daemon.com.au.

- 1 hour Pre
- Apache
- Install Adobe ColdFusion Developer
- MySQL
- Eclipse
- CFEclipse
- Demo Media